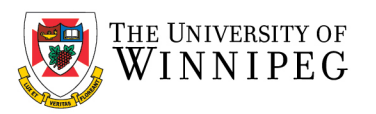

## How do I share my Calendar or Manage Calendar Permissions in Outlook How to Share your Calendar

## Open your *Calendar*

Select the *Calendar* that you would like to share

Right-click on that *Calendar* and choose *Share -> Calendar Permissions*

In the Calendar Properties window that opens, click on the *Permissions* tab

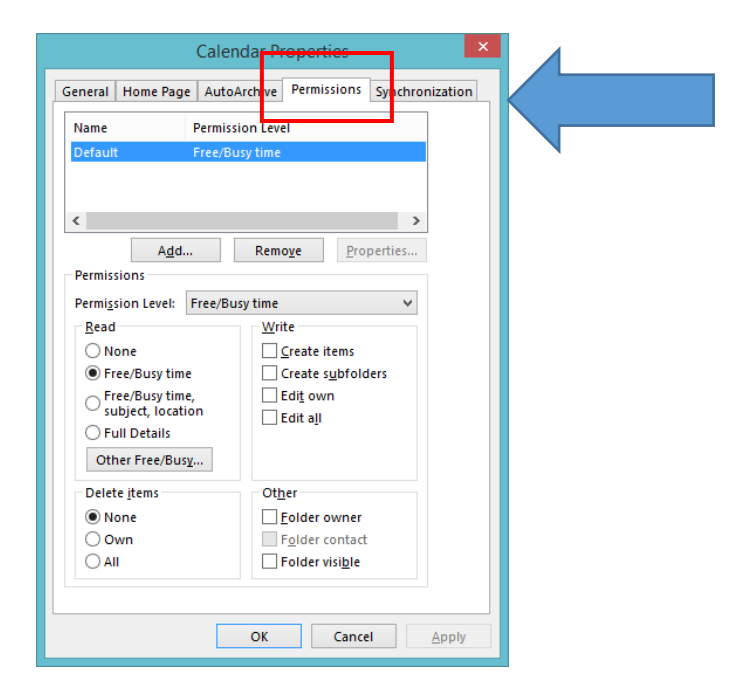

From here, you may add or remove users to whom you have or would like to delegate access to your Calendar.

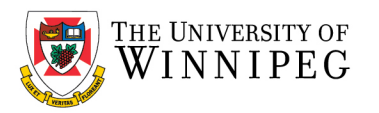

To add a new delegate, click on *Add...* and search for the desired user.

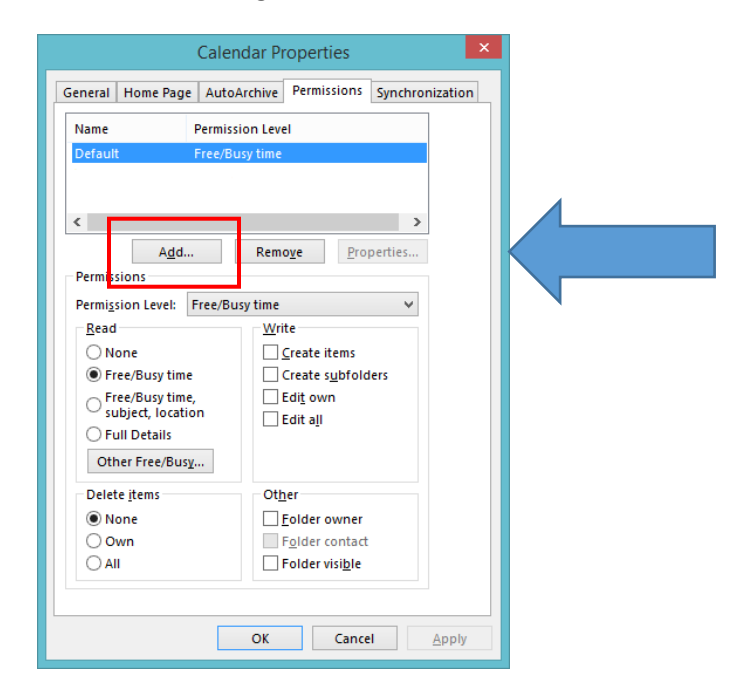

Under the *Permissions* section, choose the *Permission Level* of detail you would like to provide to the user.

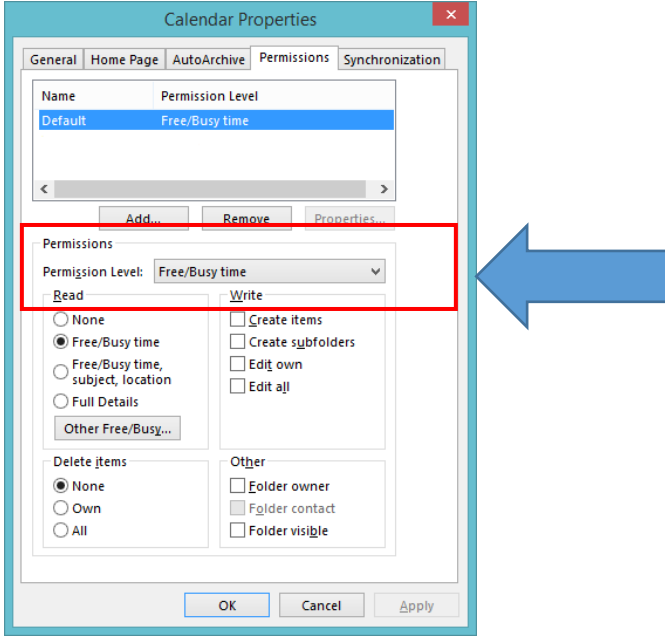

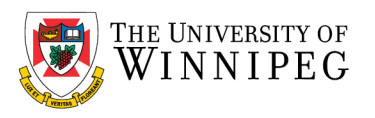

## [Outlook Permission Levels](https://kb.salisbury.edu/display/TSC/Outlook+Permission+Levels)

When setting up permissions, you can determine exactly how much access a user has to your Calendar or Folder. The permissions are predefined by Microsoft but are customizable.

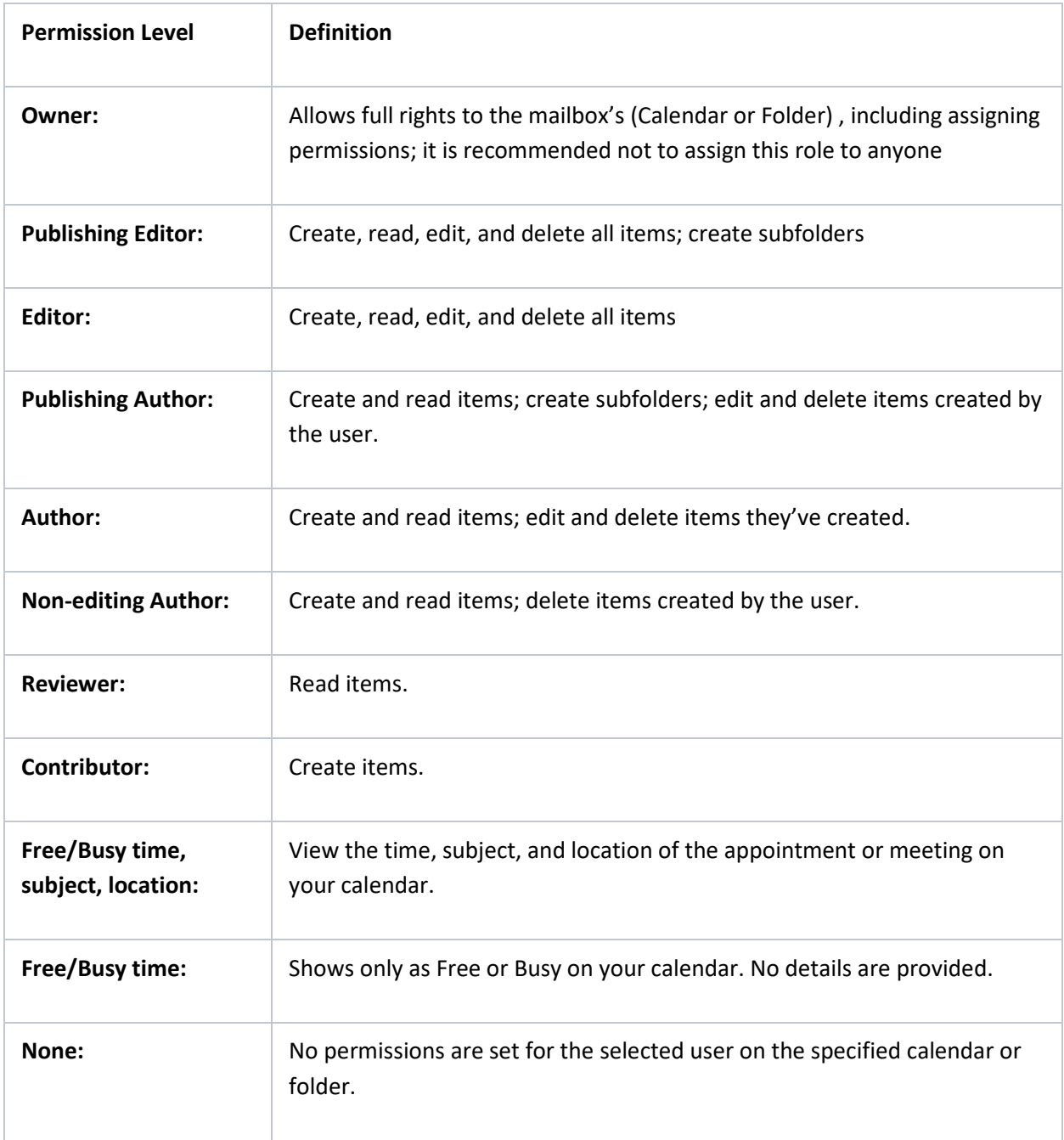

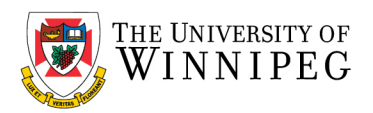

To remove a delegate, select the user and choose *Remove*.

## Choose *Apply -> OK*.

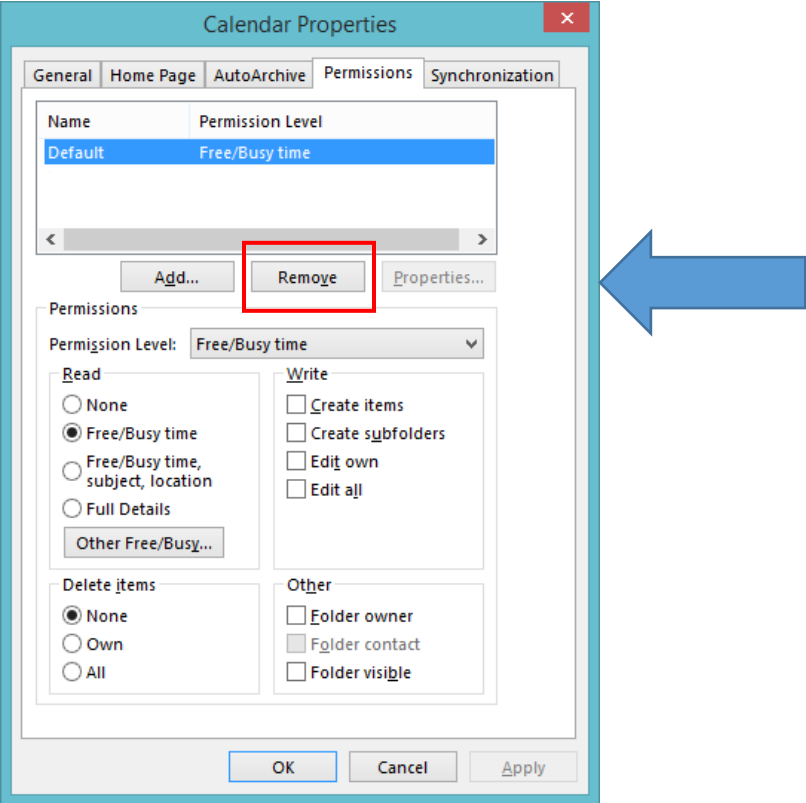